## **Joachim Heintz**

#### *S'io non miro non moro*

nach einem Madrigal von Carlo Gesualdo für Sopran solo und Live-Elektronik (2012)

# **Realisierung der Elektronik**

# **I. Benötigte Geräte und Software**

- Ein **Mikrofon** für die Sängerin (z.B. Shure SM 58A).
- **Zwei Lautsprecher**. Diese sollten nicht zu groß sein (normalerweise genügen Studiomonitore, z.B. Yamaha MSP-7) und möglichst etwas vor der Sängerin auf der Bühne stehen; so weit voneinander entfernt, um noch einen leichten Stereo-Effekt zu ermöglichen, aber nah genug, dass die Sängerin jederzeit von den Lautsprechern maskiert wird.
- Ein **Computer** mit den Programmen **Csound** und **CsoundQt**. Das ist freie Software; zur Installation siehe unten.
- Ein **Audio Interface** mit 1 In (für das Mikrofon) und 2 Out (für die beiden Lautsprecher) (z.B. Tascam US-1x2).
- Ggf. ein kleiner Mixer zur leichteren Lautstärkenkontrolle (optional).
- Ein **Midi-Keyboard** mit zwei Oktaven druckempfindlicher Tastatur und optional vier Controllern (z.B. Akai MPK Mini oder Arturia Mini Lab). Es kann auch eine größere Tastatur benutzt werden; gebraucht werden nur die Oktaven c-c'' (Midi-Tasten 48-72).

Die Verbindung ist also: Mikrofon -> Audio Interface In (standardmäßig Kanal 1) Audio Interface Out (-> Mixer) -> Lautsprecher

# **II. Installation von Csound und CsoundQt**

Benutzt wird **Csound** (Version 6 oder höher) als Audio Engine (es werden alle Klänge live generiert oder verändert) und **CsoundQt** für die grafische Oberfläche.[1](#page-0-0) *Beide* Programme müssen also installiert sein. Ich beschreibe hier die Installation am Beispiel von Csound 6.11 und CsoundQt 0.9.5 für Mac  $OSX<sup>2</sup>$  $OSX<sup>2</sup>$  $OSX<sup>2</sup>$ 

- 1. Lade den passenden Installer von www.csound.com/download.html herunter.[3](#page-0-2)
- 2. Doppelklick auf die heruntergeladene Datei "Csound6.11.0-OSX-universal.dmg". Das Disk Image wird aktiviert.
- 3. Doppelklick auf den gelben Installer "Csound6.11.0-OSX-universal.pkg" und den Schritten folgen. Als Resultat ist Csound installiert.<sup>[4](#page-0-3)</sup>
- <span id="page-0-0"></span>1 Wer möchte kann sich auch eine GUI in Cabbage oder Python bauen und den Csound Code von dort aus ausführen.
- <span id="page-0-1"></span>2 Windows Installer gibt es ebenfalls auf der Download-Seite von csound.com; Linux Versionen können über die Paketmanager installiert werden.
- <span id="page-0-2"></span>3 https://github.com/csound/csound/releases/download/6.11.0/Csound6.11.0-OSX-universal.dmg
- <span id="page-0-3"></span>4 Je nach Systemeinstellungen muss der Installer eventuell mit rechtem Mausklick geöffnet werden, weil es sich bei dem
- 4. Doppelklick auf "CsoundQt-0.9.5.1-MacOS.dmg". Es öffnet sich ein Fenster mit "CsoundQt-dpy-cs6". Das grüne Symbol in den Programme (Applications) Ordner ziehen bzw. kopieren. Als Resultat ist CsoundQt installiert.
- 5. Die beiden Fenster schließen, ggf. das Disk Image auswerfen.

## **III. Wichtige Einstellungen und Funktionstest**

- 1. CsoundQt durch Doppelklick auf das Programmsymbol öffnen.
- 2. Gehe im Menu zu Examples -> Getting Started -> Basics -> HelloWorld.
- 3. Links oben den "Run" Button drücken. Es müsste jetzt ein Sinuston von einer Sekunde Dauer zu hören sein.

#### **IV. Audio Test / Mikrofonlatenz und MIDI**

Die folgenden Schritte müssen nicht immer ausgeführt werden. Es wird hier alles "haarklein" beschrieben, falls jemand noch nie mit dem Programm gearbeitet hat oder als Checkliste, falls es Probleme gibt.

#### **Audio Interface anschließen**

- 1. Audio-Interface (mit Mikrofon als Input 1 und Lautsprechern als Output) und (am besten vor dem Starten).
- 2. Das **Audio-Interface** muss vom **Betriebssystem** als **Standard** ausgewählt sein (bei System Preferences -> Sound -> Input bzw. Output das Interface auswählen). Wenn das der Fall ist, sollte CsoundQt es ohne weitere Einstellungen sowohl für den Input als auch für den Output benutzen.<sup>[5](#page-1-0)</sup>

#### **Latenz einstellen**

- 3. Auf den Button "Configure" klicken (oder im Menu "Preferences" wählen).
- 4. Es erscheint ein Fenster "Csound Qt Configuration" (ausgewählt muss der Tab "Run" sein).
- 5. In diesem Fenster oben die Checkbox "**Buffer Size** (-b)" anklicken und in das rechts daneben stehende Feld die Zahl 256 eintragen (statt 1024).
- 6. Die darunter stehende Checkbox "**HW Buffer Size** (-B)" ebenfalls anklicken und die Zahl 1024 eintragen (statt 2048).

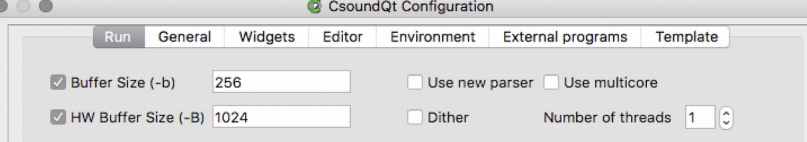

7. Unten "OK" klicken (oder einfach die Return-Taste drücken.Im Menu Examples -> Useful -> Audio Thru Test öffnen.

Der Button "Widgets" muss gedrückt sein. Dieses Fenster (Widgets) ggf. durch Doppelklick auf die obere Fensterleiste aus dem Dock nehmen und so vergrößern, dass alles sichtbar ist.

<span id="page-1-0"></span>Programm um "unidentified Developer" im Sinne von Apple handelt.

5 Bei Configure sollte bei "Input device (-i)" stehen "adc", und bei "Output device (-o)": "dac". Mit anderen Worten: hier *nicht* das Audio Interface auswählen, sondern den Systen Default.

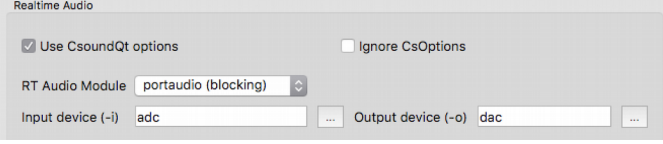

8. Links oben in der CsoundQt Button-Leiste "Run" drücken (oder im Menü Control -> Run Csound).

Jetzt müsste der Mikrofon-Input bei Kanal 1 sichtbar sein.

Die Lautstärke bei den Lautsprechern reduzieren, um Feedback zu vermeiden. Dann links unten die Checkbox anklicken.

Jetzt müsste der Input mit geringer Latenz im linken Lautsprecher zu hören sein. Falls die Latenz zu groß ist, die Hardware Buffer Size (siehe oben Punkt 6) auf 512 statt 1024 setzen.

## **MIDI anschließen und testen**

- 9. MIDI-Keyboard an den Computer anschließen.
- 10. Das MIDI-Keyboard bei Configure -> Run -> MIDI Input Interface auswählen.

```
Realtime MIDI
MIDI input interface MPK mini
                                            |\bm{\phi}|MIDI Output Interface
                                                                                                        None
                                                                                                                         |\hat{\mathbf{v}}|
```
Anschließend unten **Apply** drücken.

11. Im Menu Examples -> Useful -> MIDI IO Test öffnen.

Links oben in der CsoundOt Button-Leiste "Run" drücken (oder im Menü Control -> Run Csound).

Wenn jetzt Tasten gedrückt oder Controller bewegt werden, sollte das im "Widgets" Fenster sichtbar sein (ggf. den Button "Widgets" drücken). Falls nichts ankommt, wurde wahrscheinlich bei Schritt 10 das "apply" vergessen.

Audio- und MIDI-Einstellungen müssen nicht immer wiederholt werden. Wenn CsoundQt verlassen wird, und beim nächsten Start des Computers Audio- und MIDI-Interface vorher angeschlossen werden, sollte alles sofort funktionieren, wenn CsoundQt gestartet wird.

#### **V. Bedieung des Programms Siononmiro.csd**

1. Die Datei "Siononmiro.csd" öffnen. Es müsste jetzt (ggf. nach Drücken des Widget-Buttons oder im Menu View -> Widgets) dieses Fenster erscheinen:

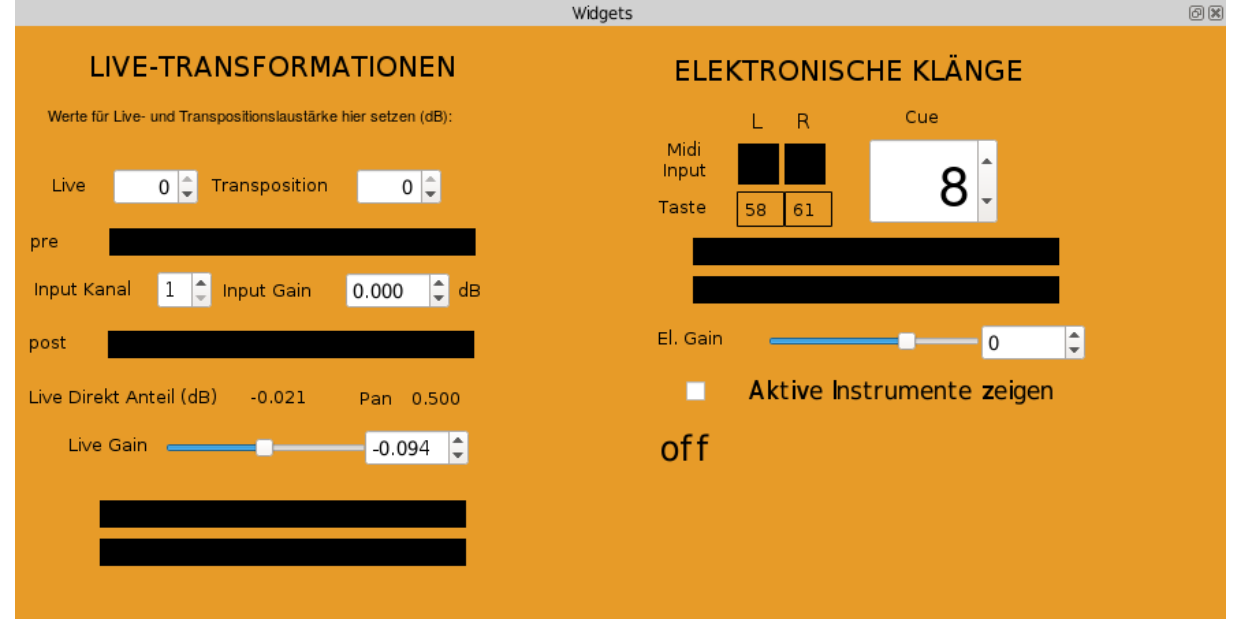

- 2. Die Lautstärke am Ausgang reduzieren, weil es zu Feedback kommen kann.
- 3. Das Programm durch Drücken des "Run" Buttons (oder im Menu Control -> Run Csound)

starten.

Jetzt müsste das Mikrofonsignal sichtbar sein und direkt auf die Lautsprecher gelegt werden. Falls die Latenz zu groß ist: Oben die Anweisungen bei IV ("Latenz einstellen") befolgen.

4. Wenn jetzt die MIDI Taste 72 (c<sup>a</sup>) gedrückt wird, müsste die Anzeige bei "Cue" weiter rücken. Wenn die Taste 48 (c) gedrückt wird, geht sie eine Stelle zurück.

Wenn die Taste 58 (b) oder 61 (cis') gedrückt wird, müsste ein Ton zu hören sein.

# **VI. Weitere Einstellungen in Siononmiro.csd**

# **Live-Transformationen (linke Hälfte des Widget-Fensters)**

1. Spin Boxen "Live" und "Transposition": Hier wird die relative Lautstärke (in dB) eingestellt für die Lautstärke der Live-Verstärkung und die Lautstärke der Transposition.

Empfehlung: An Takt 20 die beiden Spin Boxen so einstellen, bis der live gesungene Ton und die drei Transpositionstöne in einem ausgeglichenen Verhältnis sind.

Die beiden Werte sind den MIDI Controllern 1 (Live) und 2 (Transposition) zugeordnet, damit sie ggf. während der Aufführung schnell angepasst werden können. Die Zuordnung kann durch Rechts-Klick in die jeweilige Spin Box und Auwahl von "Properties" geändert werden (unten bei "MIDI CC" bzw. "MIDI Channel").

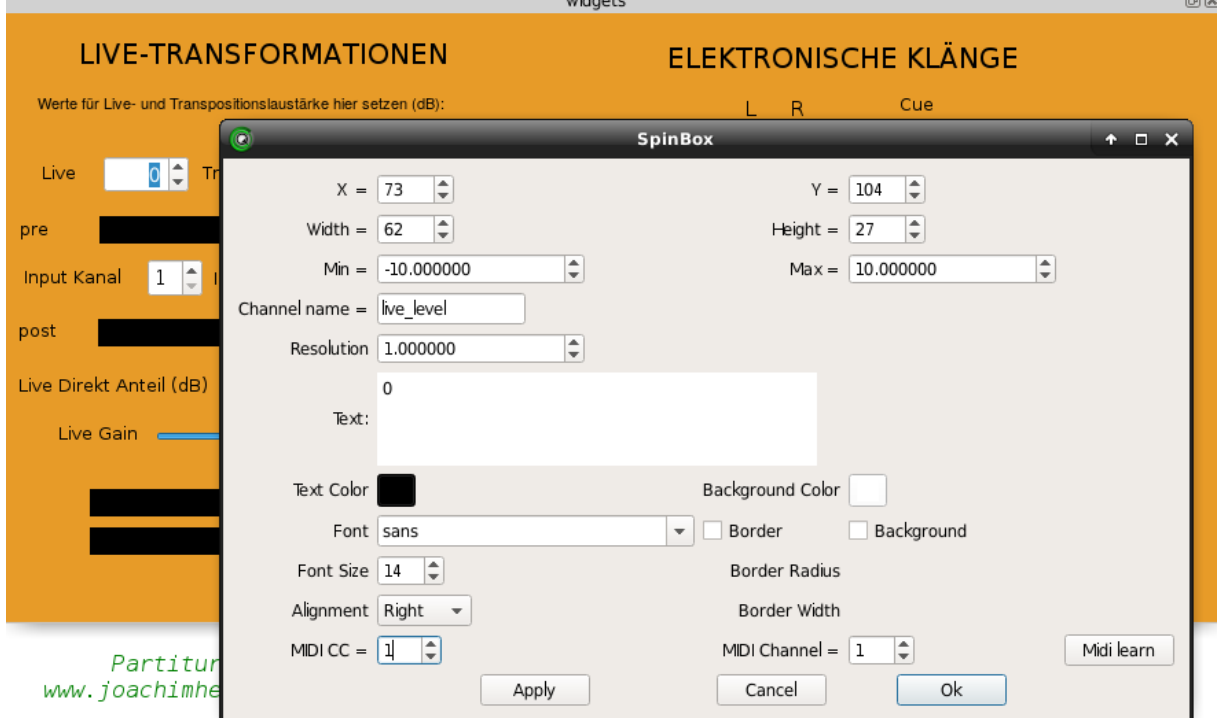

- 2. **Input-Kanal** und **Input Gain**: Falls das Mikrofon nicht auf Kanal 1 reinkommt oder durch die Software noch eine Verstärkung erwünscht ist.
- 3. **Live-Direkt-Anteil** und **Pan**: Das sind nur Anzeigen über interne Werte. Wenn beispielsweise auf Cue 3 gegangen wird und die Taste 58 (b) gedrückt wird, sollte sich der Live-Direkt-Anteil von 0 auf -18 dB bewegen. Drückt man die Taste 62 (d'), bewegen sich beide Werte. (Der Live-Direkt-Anteil entspricht in der Partitur unten der Linie "Live-Verstärkung".)
- 4. Live Gain: Die Lautstärke all dessen, was in der Partitur bei "Live-Transformation" steht, plus die Live-Verstärkung der Stimme über die Software. Dieser Wert ist MIDI CC 3 auf Kanal 1 zugeordnet. Kann wie oben bei Punkt 1 beschrieben geändert werden.

## **Elektronische Klänge (rechte Hälfte)**

- 5. **Midi Input** und **Taste**: Dient nur als visuelles Feedback, ob die Tasten richtig ankommen.
- 6. Cue: Entspricht der Zeile "Preset / Cue" in der Partitur. Kann entweder durch die Maus, oder (für die Probe) Eingabe einer Zahl (danach Return drücken zur Aktivierun), oder durch die MIDI Tastatur geändert werden  $(72 = \text{Cue weiter}, 48 = \text{Cue zurück}).$
- 7. **El. Gain**: Die Lautstärke all dessen, was in der Partitur unter "Elektronische Klänge" steht. Ist MIDI CC 4 (Kanal 1) zugeordnet. Änderung der MIDI Zuordnung, falls gewünscht, wie oben beschrieben.
- 8. **Aktive Instrumente zeigen**: Wenn das angeschaltet wird, sieht man, welche Csound Instrumente in einem bestimmten Moment laufen. Mehr zum Debugging gedacht; geht ein wenig auf Kosten der Rechnerleistung.

## **VII. Klangbalance und Aufführung**

- 1. Grundsätzlich soll der Live-Sopran so weit wie möglich **maskiert** werden.<sup>[6](#page-4-0)</sup> Das heisst: **Auf keinen Fall** soll die Transformation der Stimme durch Transposition und anderes im **Hintergrund** sein. Es handelt sich bei dem Stück nicht um ein Solo mit Begleitung, sondern um die Verformung der Stimme durch die Elektronik. (Verformung nicht im Sinne von "Zerstörung", sondern von "Akkordisierung".)
	- Wenn die Stimme verstärkt ist (beispielsweise am Anfang), soll der Klang möglichst aus den Lautsprechern gehört werden.
	- Wenn die Stimme transponiert wird (zuerst Takt 20), soll **der ganze Akkord** möglichst **gleichmäßig** aus den Lautsprechern zu hören sein.
- 2. Wenn das Stück in der Originalversion, also mit dem Madrigal *S'io non miro non moro* von Gesualdo in der Mitte aufgeführt wird, sollte die Solistin für mein Stück möglichst aus dem zweiten Sopran kommen (vgl. Seite 9 der Partitur). Der Chor steht auf der Bühne; die Solistin einen Schritt vor dem Chor am Mikrofon. Bei Übergang Heintz (erste Hälfte) -> Gesualdo und Gesualdo -> Heintz (zweite Hälfte) tritt sie einen Schritt zurück bzw. vor.
- 3. Wenn das Stück in der solistischen Version aufgeführt wird, startet der Live-Elektronik Spieler die Gesualdo-Montage. Die Sängerin bleibt stumm auf der Bühne.

mai 2018 joachimheintz jh at joachimheintz.de

<span id="page-4-0"></span><sup>6</sup> Bei den wenigen lauten Stellen geht das natürlich nicht und ist nicht gemeint.